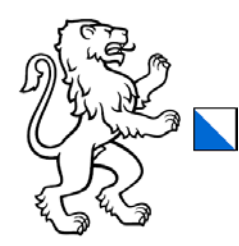

Kanton Zürich Direktion der Justiz und des Innern Statistisches Amt

ref: LB Zürich, 17. März 2021

**Für die Gemeinden des Kantons Zürich**

# **Best Practice**

# **Auswirkung der Geschäftseinrichtung in WABSTI / EFA auf die Publikation der Geschäfte in «VoteInfo» und auf der Webseite**

Status: In Bearbeitung, Zur Diskussion, Genehmigt Zuständig: Ledergerber Bruno Version: 1.0 Datum: 09. April 2021

## **Änderungskontrolle**

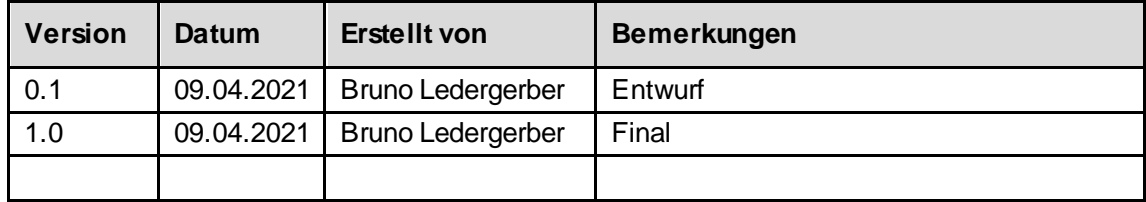

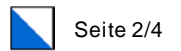

## **Inhaltsverzeichnis**

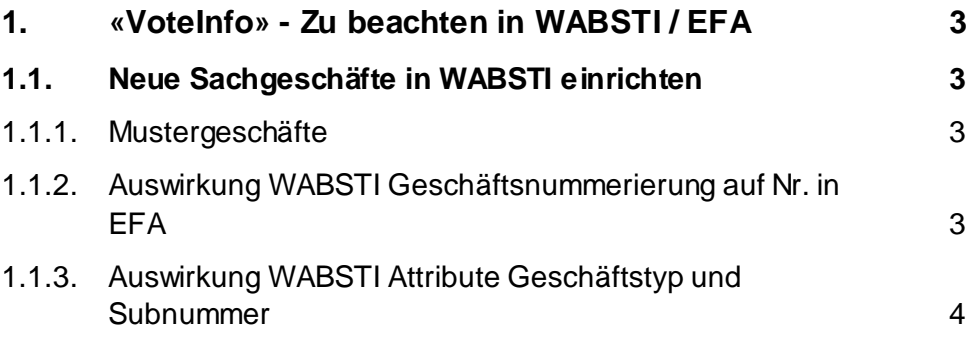

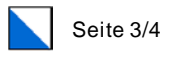

# <span id="page-2-0"></span>**1. «VoteInfo» - Zu beachten in WABSTI / EFA**

# <span id="page-2-1"></span>**1.1. Neue Sachgeschäfte in WABSTI einrichten**

In den untenstehenden Kapiteln wird erläutert wie sich bestimmte Einstellungen bei der Erfassung der Geschäfte in WABSTI auf EFA respektive auf «VoteInfo» und auf die Webseite auswirken.

#### **Hinweise:**

- In WABSTI keine Testgeschäfte erfassen! Werden Geschäfte publiziert erscheinen Sie automatisch in «VoteInfo» und auf der Webseite.
- Die Reihenfolge der Geschäfte in EFA entspricht der Reihenfolge der Anzeige der Geschäfte in «Votelnfo» und auf der Webseite. Die Reihenfolge kann in EFA angepasst werden.

#### <span id="page-2-2"></span>**1.1.1. Mustergeschäfte**

Die untenstehenden Mustergeschäfte der Virtuellen Gemeinde des Kantons Zürich decken sämtliche Variationen der WABSTI Geschäftserfassungsfälle ab.

Erfasste Geschäfte:

- 1. Normales Sachgeschäft
- 2. Kombiniertes Sachgeschäft bestehend aus einer Hauptvorlage, dem Gegenvorschlag und der Stichfrage in WABSTI erfasst als ein Geschäft (1 physischer Stimmzettel)
- 3. Kombiniertes Sachgeschäft bestehend aus einer Hauptvorlage, dem Gegenvorschlag und der Stichfrage in WABSTI erfasst als einzelne Geschäfte (3 physische Stimmzettel)

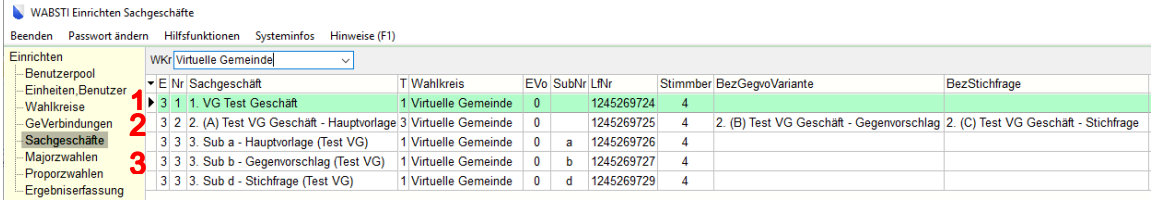

## <span id="page-2-3"></span>**1.1.2. Auswirkung WABSTI Geschäftsnummerierung auf Nr. in EFA**

Anhand der Nummerierung der Geschäfte in WABSTIerfolgt die Auflistung der Geschäfte in EFA. Zu beachten ist, dass sämtliche Geschäfte also zum Beispiel auch Kirchen-, Schul-, sowie regionale Geschäfte (z.B. Zweckverbandsabstimmungen) in EFA bei der entsprechenden Oberbehörde angezeigt werden. Die Reihenfolge der Geschäfte kann in EFA jederzeit angepasst werden.

Ausschnitt WABSTI – ideale Nummerierung von komplexen Sachgeschäften:

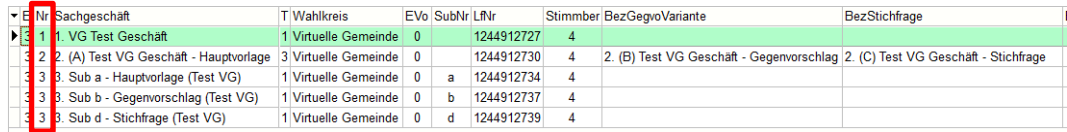

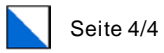

#### Ausgangsreihenfolge nach dem Import in EFA:

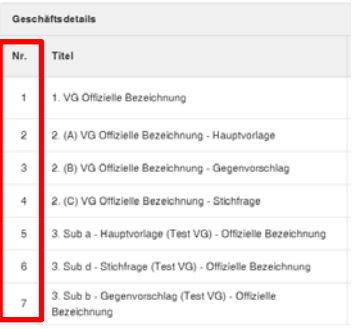

## <span id="page-3-0"></span>**1.1.3. Auswirkung WABSTI Attribute Geschäftstyp und Subnummer**

Die untenstehenden WABSTI Einstellungen haben folgende Auswirkungen in EFA:

Ausschnitt WABSTI: Menu Einrichten – Sachgeschäft / Tab: Geschäft

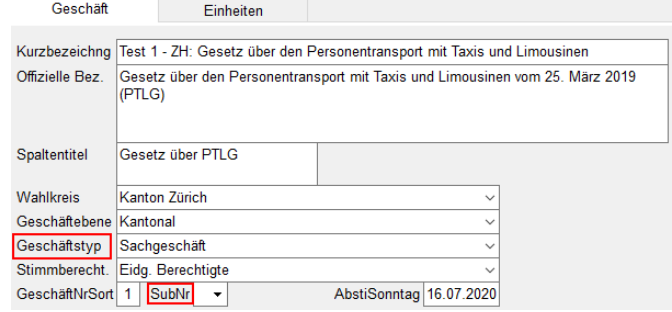

- 1. WABSTI Geschäftstyp: Sachgeschäft SubNr: Keine SubNummer **Zu beachten:** Wird in EFA als 1 Geschäft angezeigt
- 2. WABSTI Geschäfttyp: Sachgeschäft mit Gegenvorschlag/Variante SubNr: Keine SubNummer **Zu beachten:** Wird in EFA in 2 separate Geschäfte aufgeteilt und angezeigt
- 3. WABSTI Geschäfttyp: Sachgeschäft mit Gegenvor/Variante und Stichfrage SubNr: Keine SubNummer **Zu beachten:** Wird in EFA in 3 separate Geschäfte aufgeteilt und angezeigt
- 4. WABSTI Geschäftstyp: Sachgeschäft (Mehrfachvorlage) SubNr: Je nach Einzelgeschäft – Auswahl: a, b, c, d, e, f Zu beachten: Wird in EFA analog WABSTI, pro SubNr. als jeweils 1 separates Geschäft angezeigt

Beispiel: Unterschiedliche einzelne Geschäfte in WABSTI mit den jeweiligen SubNr.: Hauptvorlage: SubNr. «a»; Gegenvorschlag/Variante: SubNr. «b»

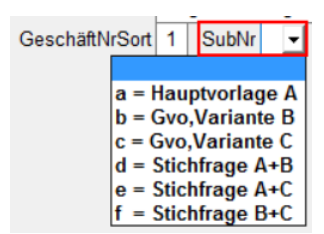